## **How to use Adobe Scan to take pictures of an assignment or exam, combine your photos into one PDF, and send your file to an email as an attachment**

- 1. Download Adobe Scan from your App Store.
- 2. Open Adobe Scan (it often opens in the camera mode, but if it doesn't, there should be a blue oval with a camera image on the lower right…click that).

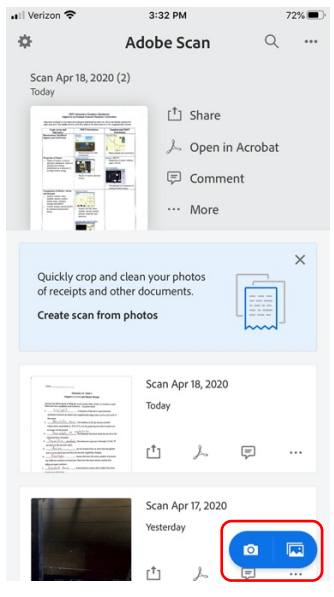

3. Direct the camera to the first page of the exam. The program will take the picture automatically when it sees the rectangle for the page and when you hold it steady.

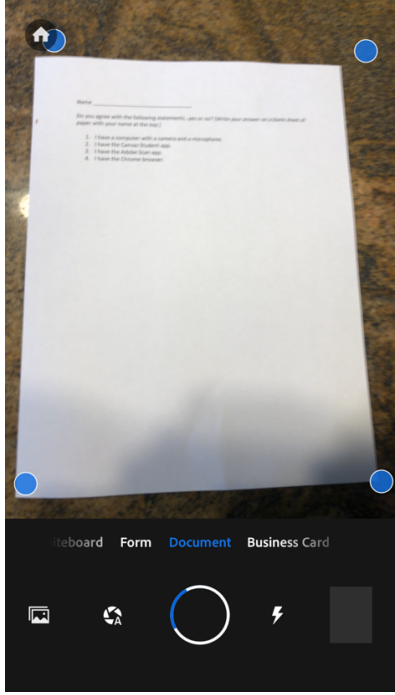

4. Press "Continue".

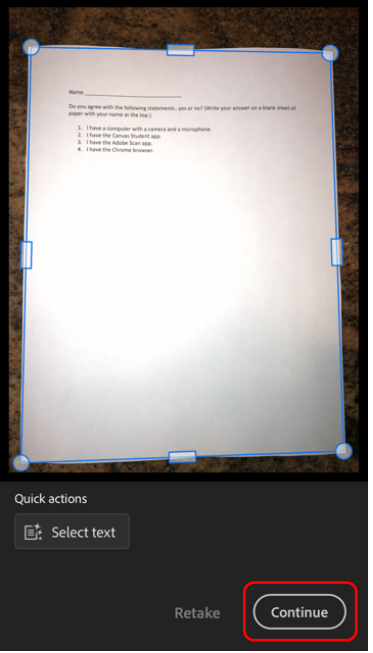

- 5. Repeat sets 2 and 3 for each page.
- 6. When you have taken a picture of the last page and pressed "Continue", press on the image of the last page on the lower right. It will have the number of pictures you've taken in the lower right part of the image.

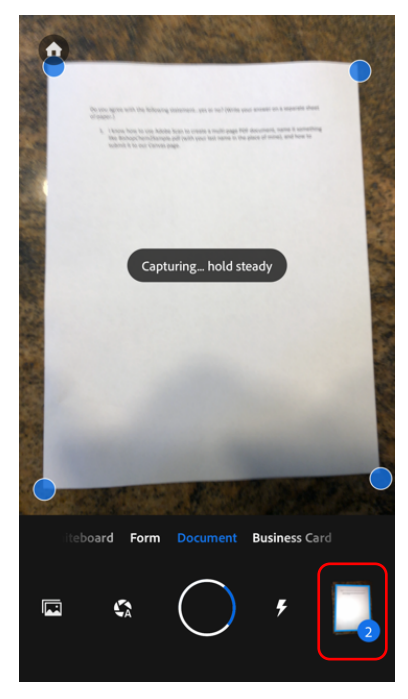

7. At this point, you can manipulate some things in each image, but it's unlikely that you'll need to do so.

8. Click on the pencil below "Save PDF".

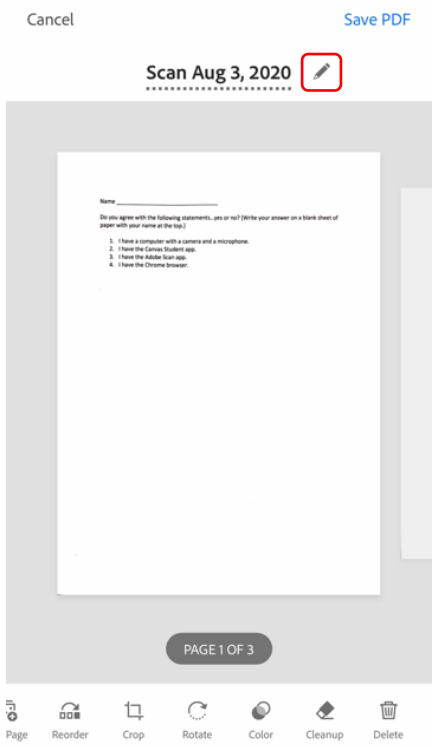

9. Rename your file by typing your last name, your class name (e.g. Chem 2), and a description of what the file is (e.g. Exam 1). Your file name will be something like BishopChem2Exam1.pdf with your last name in the place of mine. Press *OK*.

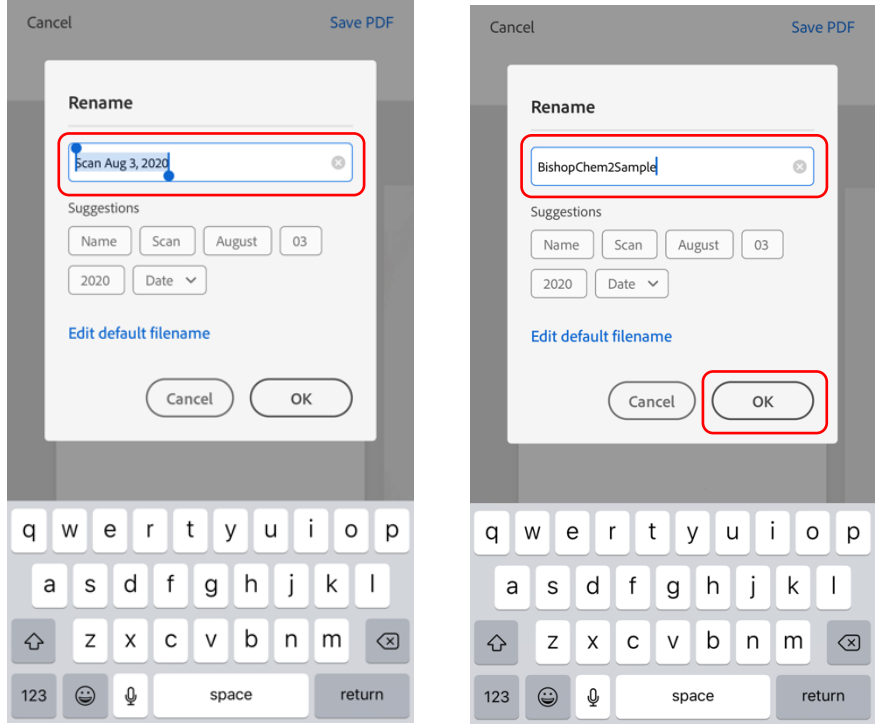

10. Next, press "Save PDF" on the upper right.

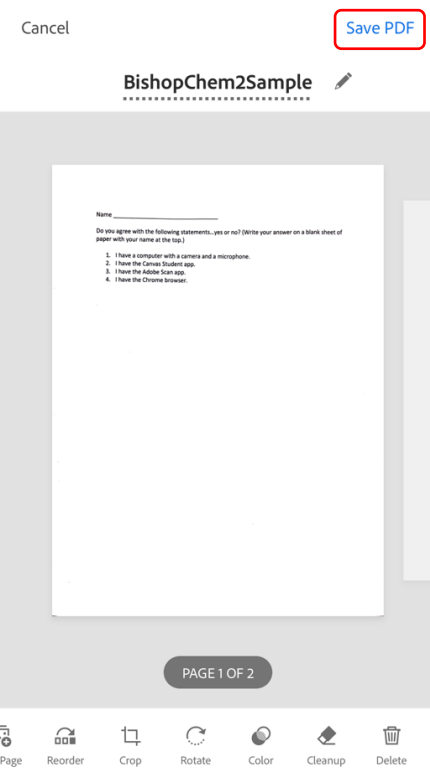

11. Press "Share" near the top of the screen.

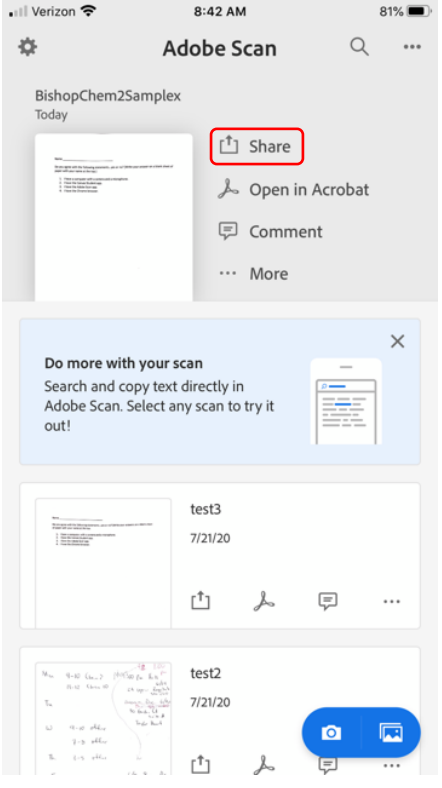

12. Press "Share a Copy" near the bottom of the screen. (Please use this option.)

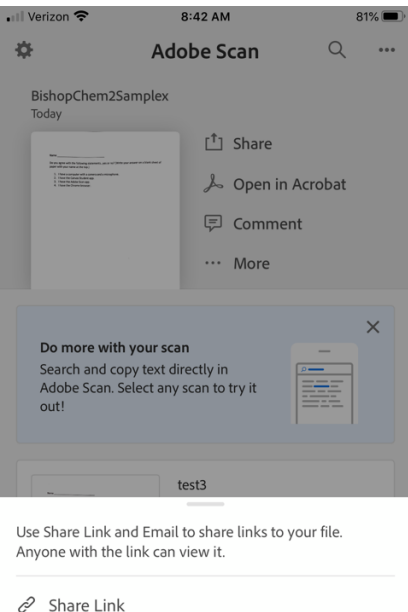

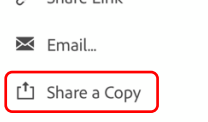

## 13. Press the mail icon.

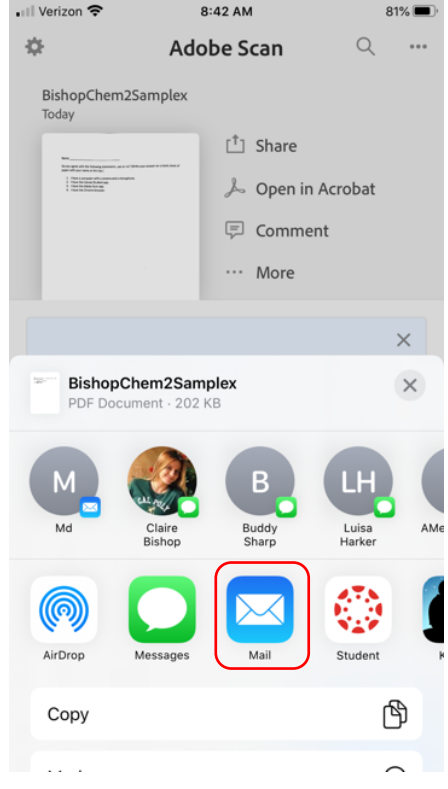

14. Press next to "To:" and type mbishop@mpc.edu or mbishop@middlebury.edu.

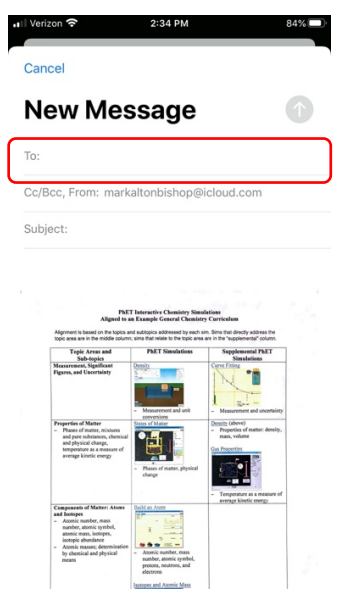

- 15. Press next to "Subject:" and type a description of what you are sending.
- 16. Type a message that identifies your file.
- 17. Press the up arrow within the blue circle.